## **Nihon Kohden Cardiofax ECG-1550/1560 Tango+ Interface Notes**

To setup Tango+ with the ECG-1550/1560 stress system, simply follow the directions below.

## **1. Verify Correct RS-232 and ECG Trigger Cables**

- **RS-232 Cable** used to communicate with the ECG-1550/1560. This cable enables the ECG-1550/1560 to prompt Tango+ when it needs a BP measurement, and allows the Tango+ BP reading to be transferred to the ECG-1550/1560 display and reports.
	- $\circ$  SunTech Part Number = 91-0061-00
		- o Connection Ends:

**ECG-1550/1560 Connection** 

**Tango+ Connection 9 pin female** 

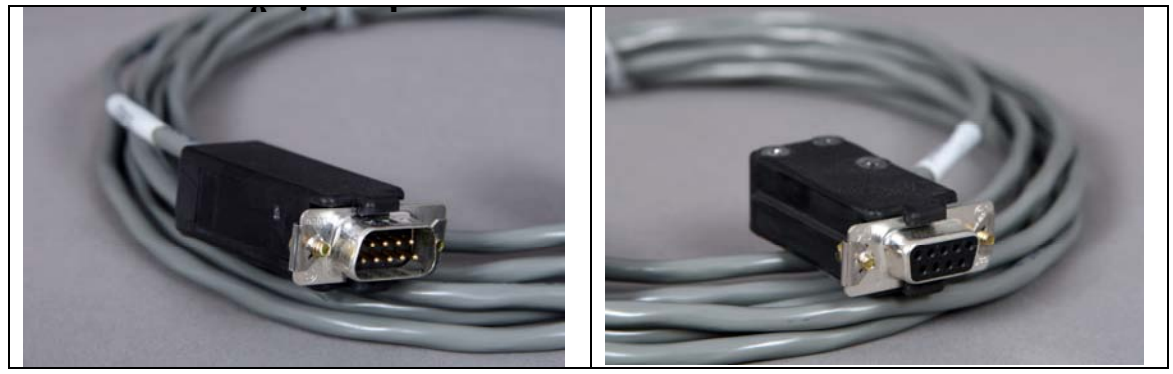

- **ECG Trigger Cable** provides the ECG signal from the ECG-1550/1560 to the Tango+.
	- $\circ$  SunTech Part Number = 91-0018-00
	- o Connection Ends:

**ECG-1550/1560 Connection 1/8" phono plug** 

**Tango+ Connection BNC male** 

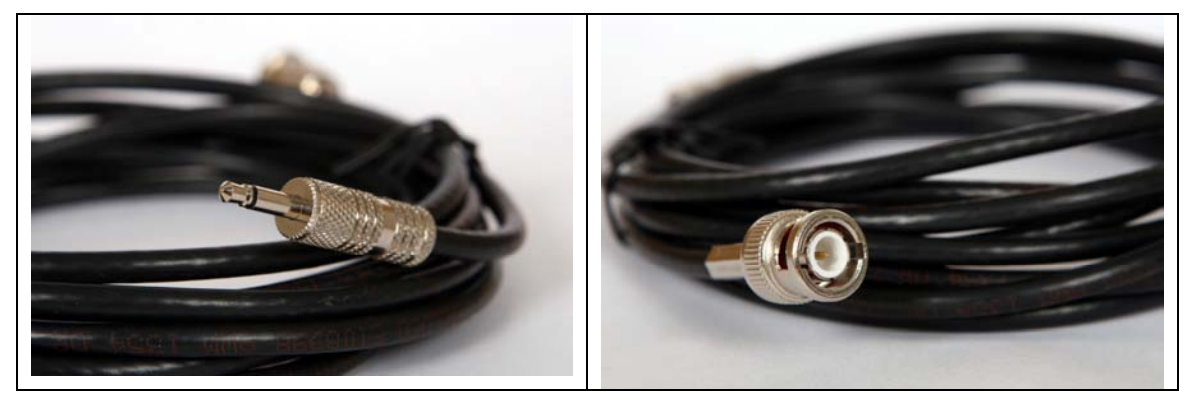

#### **Tango+ Monitor**

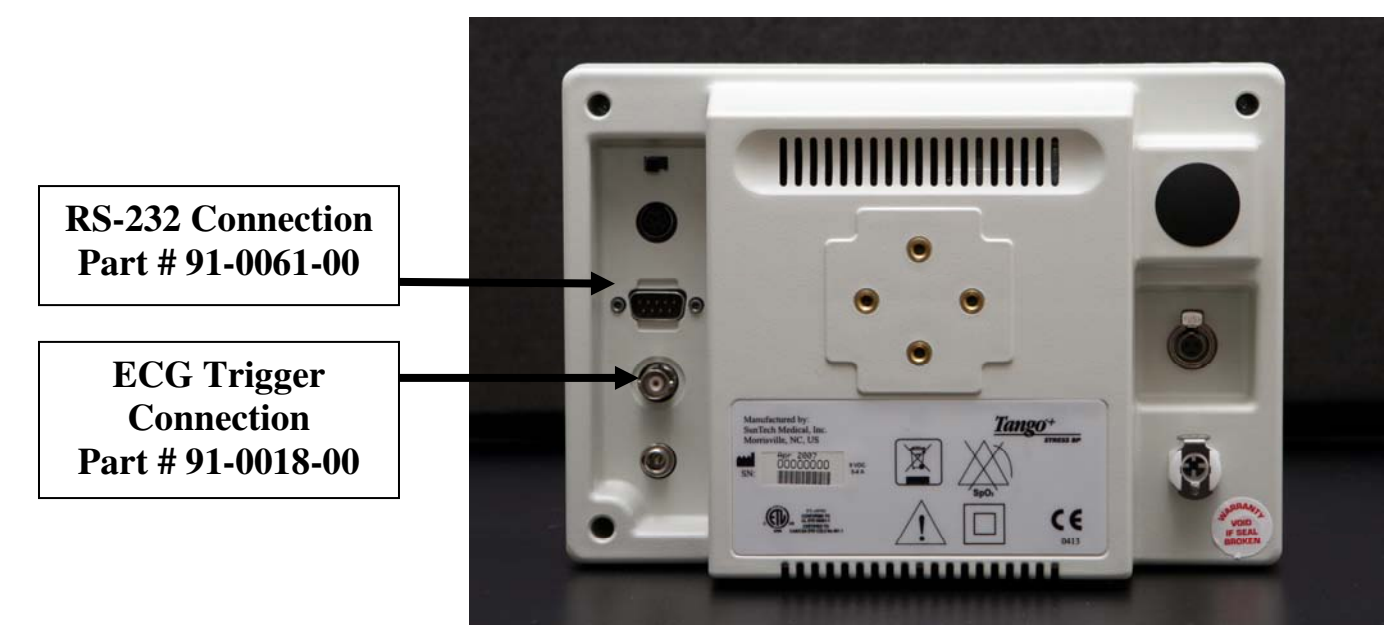

## **2. Connect the RS-232 Cable**

From: the RS-232 connection on the rear panel of the Tango+.

To: the SIO2 connector on the back of the ECG-1550/1560.

# **3. Connect the ECG Trigger Cable**<br>From: the BNC External ECG connect

the BNC External ECG connection on the rear panel of the Tango+.

To: the 1/8<sup>th</sup> phono plug connection on the back of the ECG-1550/1560.

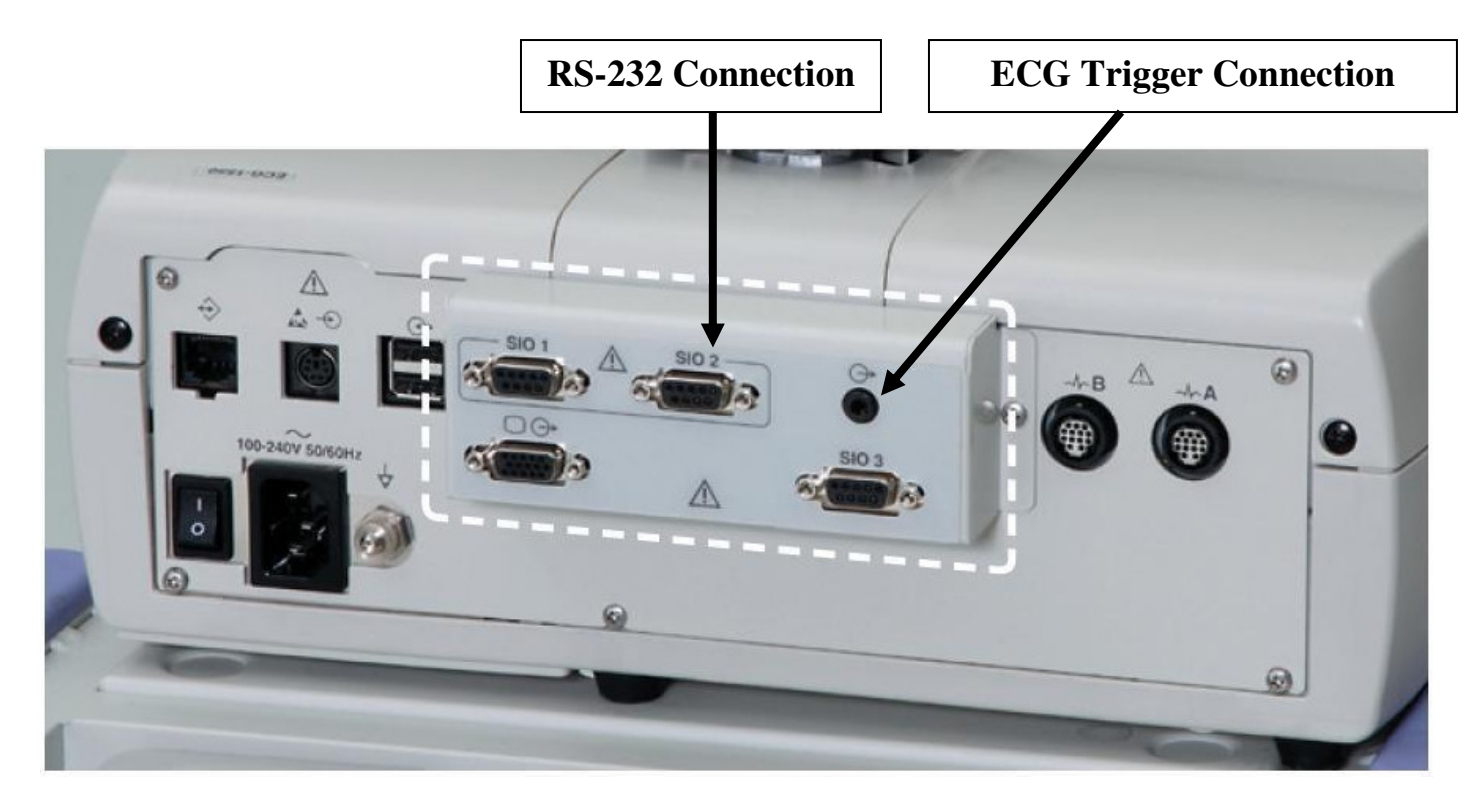

## **4. Tango+ Monitor Setup**

- a. When the operating screen is displayed, press the **SELECT** button 2 times. This will bring up the **MAIN MENU** screen.
- b. Using the UP or DOWN arrows, highlight **MONITOR SET UP** and press the **SELECT** button.
- c. Using the UP or DOWN arrows, highlight **STRESS SYSTEM** and press the **SELECT** button.
- d. Using the UP or DOWN arrows, scroll through the list until **ECG-1550/1560** is highlighted and press the **SELECT** button to confirm the choice.
- e. Using the UP or DOWN arrows, select **EXIT** twice to return to the operating screen.

## **5. ECG-1550/1560 System Setup**

- a. From the main screen, select **MENU** at the lower left corner.
- b. Select **Ergometer** or **Treadmill**. The key label name may vary depending upon operator preference of program name. The Patient information screen of stress test will be displayed.
- c. From the main screen of Stress test, select **MENU** at the lower left corner again.
- d. Select **SETUP** at the lower right corner.
- e. Select **Default Settings**.
- f. Select **Auto BP monitor connection**.
- g. A small window will pop up with 2 choices. Choose **ON**.
- h. Select **Auto BP monitor type**.
- i. A small window will pop up with 2 choices. Choose **Tango**.
- j. At the Default settings screen, choose **Register**.
- k. At the Ergometer or Treadmill screen, choose **Exam**.

## **FAQs for Tango+**

- **Q. The Tango+ displays a status message. What does it mean and what do I do?**
- **A.** See the Quick Set-Up guide (that is attached to your Tango+) or the Troubleshooting section in your User's Guide for details on the Status Message and solution.
- **Q. The Tango+ monitor returns results of 0/0 after blood pressure measurements. What do I need to do to get a BP reading?**
- **A.** There are certain noisy conditions where the Tango+ cannot accurately measure BP. When the Tango+ encounters these situations, it returns a reading of 0/0. Placement of the microphone attached to the cuff is critical for reliable operation of the Tango+. Follow the instructions in the **Cuff Tutorial** (located on the SunTech Medical website under Products  $\rightarrow$  Tango+) for correct microphone placement. Follow steps 1 and 2 in Conducting the Stress Test in the User's Guide to provide the best conditions to obtain a measurement.
- **Q. Can I use a heart rate or blood pressure simulator to test whether the Tango+ is working correctly with my stress system?**
- **A.** You cannot use a heart rate or blood pressure simulator to test whether the Tango+ is working with your stress system. The Tango+ monitor quires that the ECG signal and the Korotkoff sounds, collected by the microphone in the cuff, originate from the same source, meaning the patient.

#### **Q. I cannot clearly see the Tango+ display. How do I fix this?**

- **A.** If you cannot clearly read Tango+, you can adjust the contrast of the display by following these steps:
	- 1. When the operating screen is displayed, press the **SELECT** button 2 times. This will bring up the **MAIN MENU** screen.
	- 2. Using the UP or DOWN arrows, highlight **MONITOR SET UP** and press the **SELECT** button.
	- 3. Using the UP or DOWN arrows, highlight **CONTRAST** and press the **SELECT** button.
	- 4. Using the UP or DOWN arrows, modify the contrast of the screen. When you are finished, and press the **SELECT** button to confirm the choice.
	- 5. Using the UP or DOWN arrows, select **EXIT** twice to return to the operating screen.

#### **Q. My Tango+ displays a message, "Please VERIFY CALIBRATION" or "Equipment Maintenance and Calibration Required." What do I do?**

#### **A. Verification of Pressure Calibration**

#### **Equipment Required:**

- 1. Calibrated electronic manometer or equivalent.
- 2. 500 mL volume of the Orbit-K Adult Plus cuff wrapped around something that wil not break or crush (no glass).
- 3. Hand Inflation Bulb with bleed valve.
- 4. Tubing, Tee pieces, and miscellaneous connectors or you can order the T-Tube Kit (SunTech Part # 98-0030-00).

#### **Procedure:**

- 5. When the operating screen is displayed, press the **SELECT** button 2 times. This will bring up the **MAIN MENU** screen.
- 6. Using the UP or DOWN arrows, highlight **MONITOR SET UP** and press the **SELECT** button.
- 7. Using the UP or DOWN arrows, highlight **VERIFY CALIBRATION** and press the **SELECT** button. The monitor will close its bleed valves and will display on its screen the pressure applied to the patient hose connector.
- 8. Verify the Tango+ calibration by manually inflating and checking the manometer against the pressure reading on the Tango+ display.
- 9. Once the calibration has been completed, use the UP or DOWN arrows to select **EXIT** twice and return to the operating screen.